# ● 付属音声のダウンロード方法

**ご利⽤の端末**

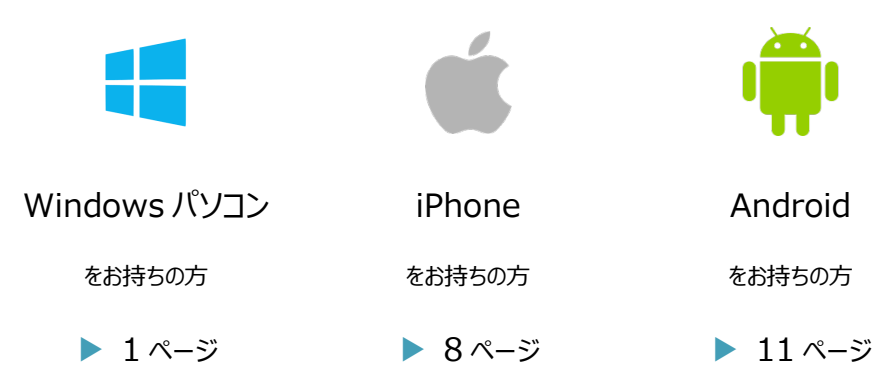

**1. Windows パソコンをお持ちの方** 

① 左下のメニューから Microsoft Edge を起動します。

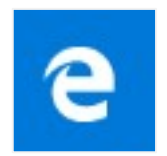

② 書籍に記載された URL を上部の窓に⼊⼒し、サイトを開きます。

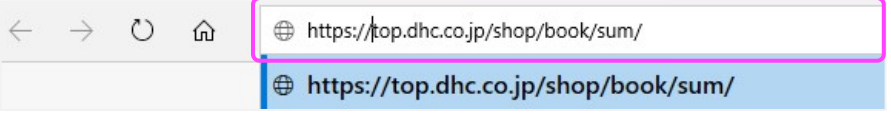

# 3) 「ダウンロード] リンクをクリックし、しばらく待ちます。

『~通訳メソッドで自由に話せる~ 英語サマライジングトレーニング』をお買い上げ頂き、誠にありがとうございます。 以下のリンクから音声をダウンロードして頂き、学習にお役立て下さい。 音声ダウンロードはこちら

(4) 下部のポップアップから「フォルダーを開く] ボタンをクリックします。

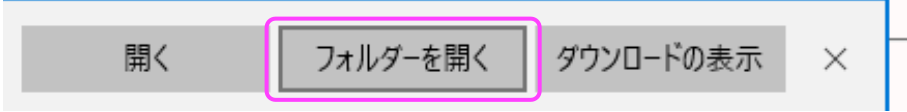

⑤ エクスプローラーでファイルが開かれるので、

ダウンロードしたファイルを右クリックして「すべて展開]をクリックし、

指示に従って展開します。

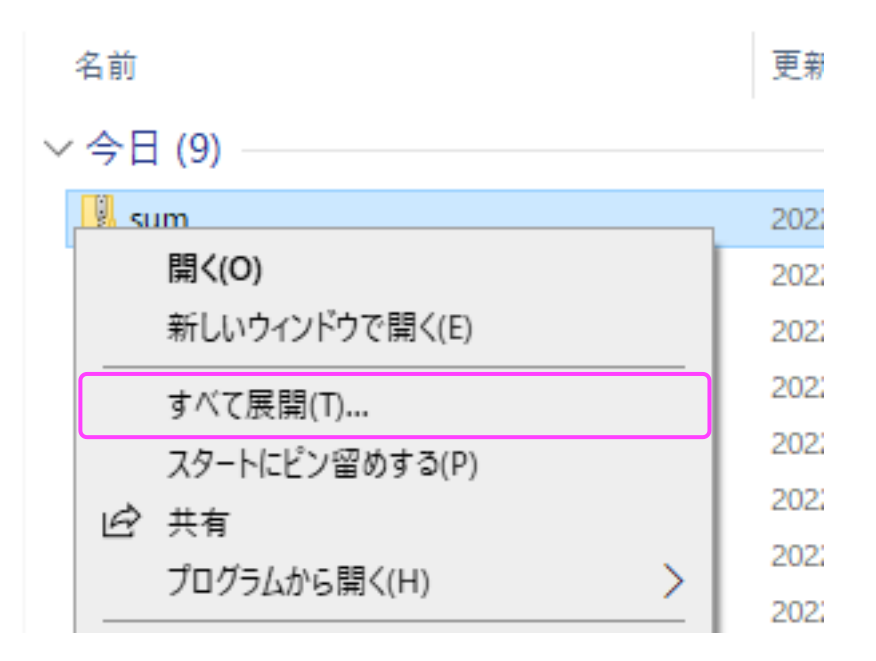

※お客様が独自で ZIP 解凍ソフトをインストールしていた場合、[すべて展開]が

表示されないことがあります。その場合はそのソフトの指示にしたがってください。

⑥ 現れたフォルダをダブルクリックして中に移動し、

## 音声の入ったフォルダを右クリックして、

# [ライブラリに追加] > [ミュージック] の順にクリックします。

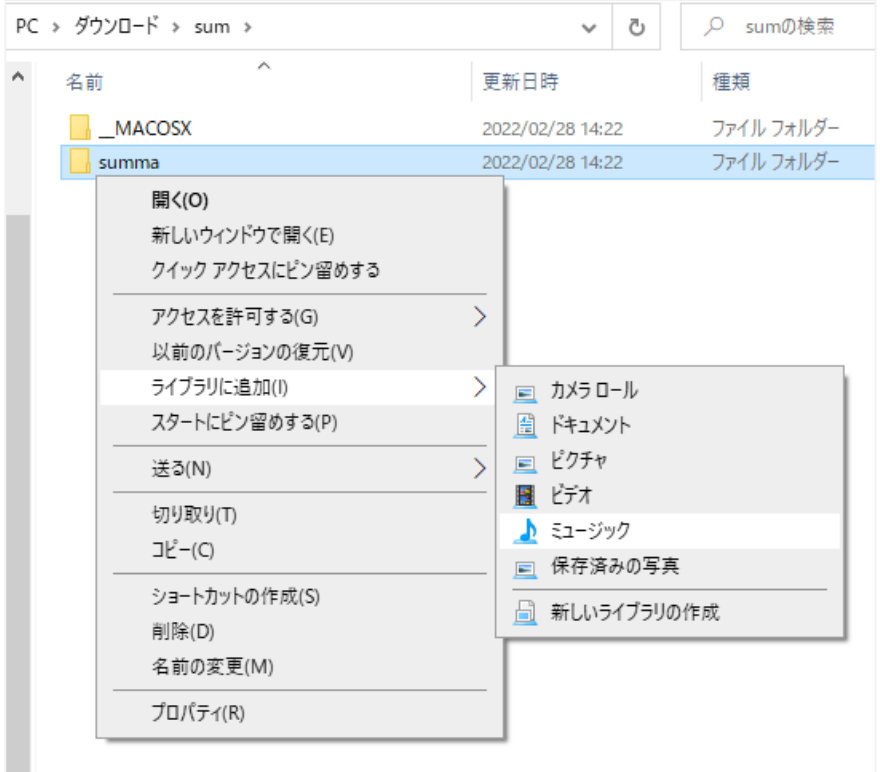

左下のメニューから Groove ミュージックを起動します。

※Windows 11 ではメディアプレイヤーに読み替えてください。

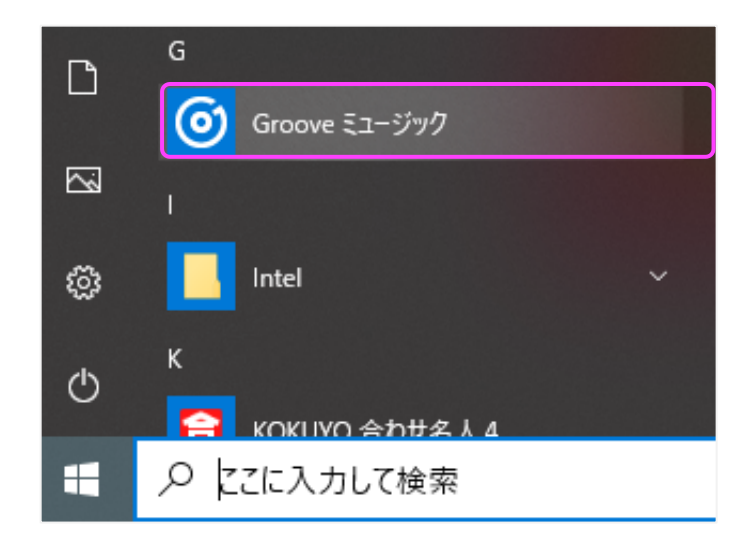

左のメニューから[マイ ミュージック]をクリックします。

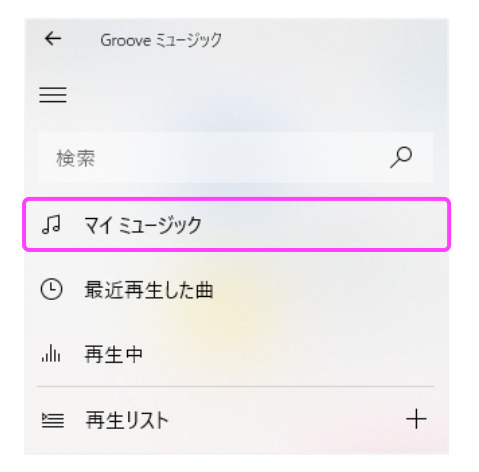

新しく追加したアルバムをクリックします。

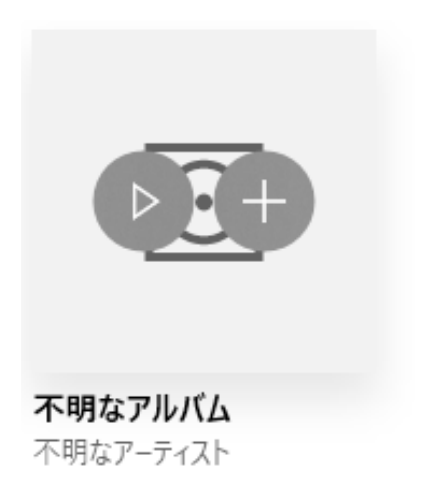

トラック名をクリックすると⾳声が再⽣されます。

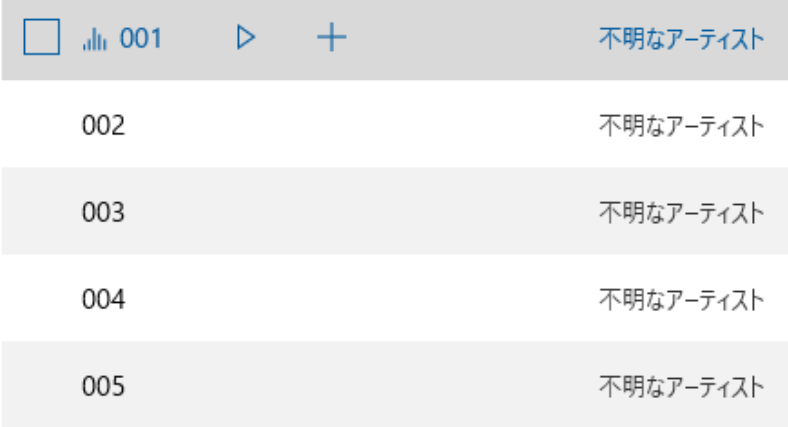

以降は、Groove ミュージックから同様の手順で再生してください。

iPhone で音声をお聴きになりたい場合

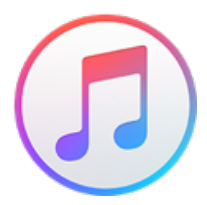

Apple iTunes を用いてお使いのデバイスに転送できます。

具体的な⼿順は下のリンク先をご覧ください。

https://support.apple.com/ja-

jp/guide/itunes/itns5ecc4d98/12.12/windows/10

※Apple 社のページが開きます

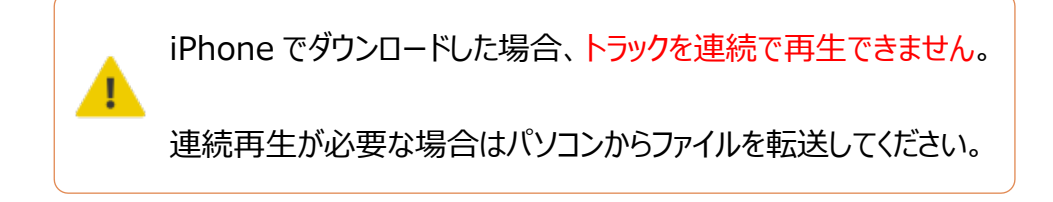

① 書籍に記載された URL を Safari で開きます。

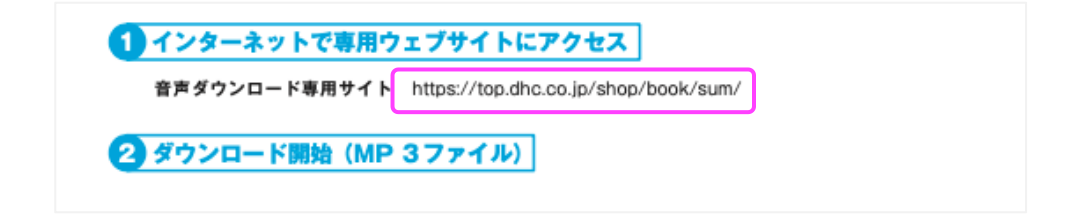

②[ダウンロードはこちら]リンクをタップします。

『~通訳メソッドで自由に話せる~ 英語サマラ イジングトレーニング」をお買い上げ頂き、誠に ありがとうございます。 以下のリンクから音声をダウンロードして頂き、 学習にお役立て下さい。

ダウンロードはこちら

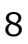

③ 確認ダイアログが現れるので、[ダウンロード]をタップし、

ダウンロードが完了するまで待ちます。

- ④ 画面下の ボタンをタップし、現れたメニューの「ダウンロード1 をタップ、
	- それから今ダウンロードしたファイルをタップします。

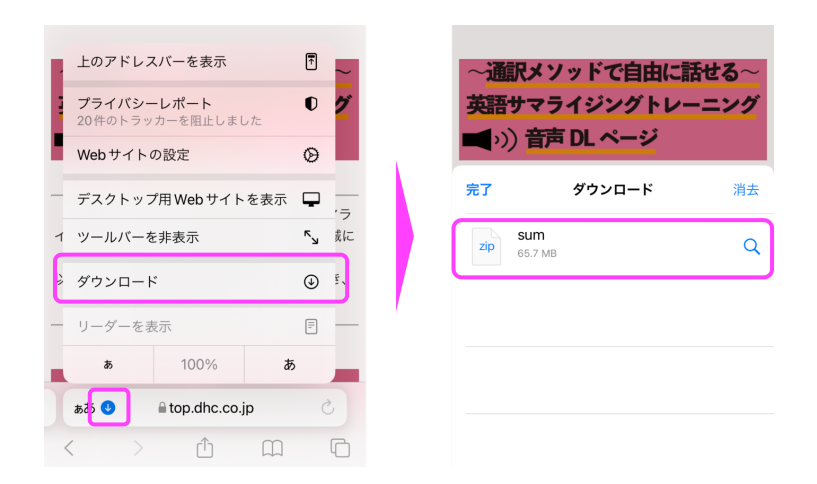

⑤ ファイル名をタップしてファイルを展開し、現れたフォルダをタップします。

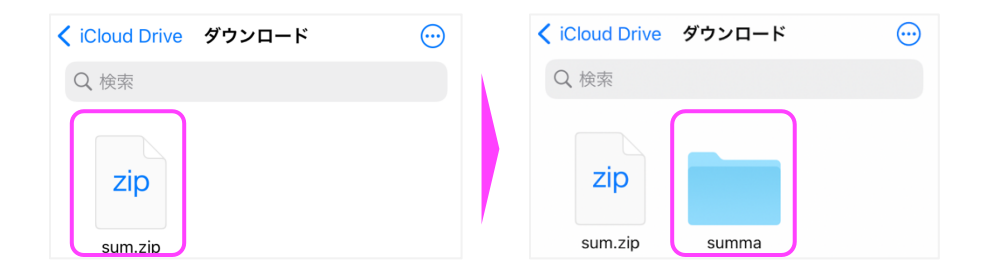

# ⑥ ファイル⼀覧から再⽣したいトラックをタップします。

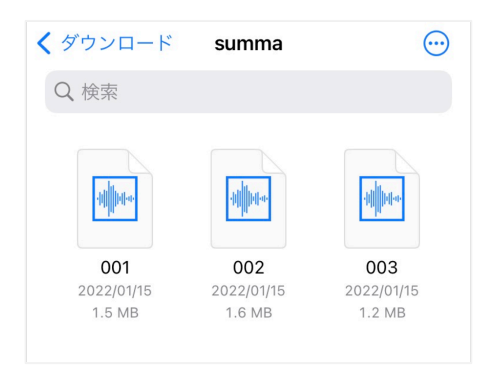

以降は、ホーム画⾯からファイルアプリを起動し、

「ダウンロード」フォルダをタップして、再生してください。

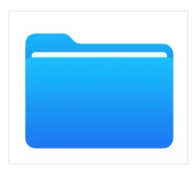

再⽣ソフトのインストール

音声データの再生には、ZIP ファイルの解凍と MP3 ファイルの再生に対応した

アプリが必要です。

ここではファイルマネージャープラスを例に説明します。ファイルマネージャープラス

は下のリンクから無料でインストールできます。

https://play.google.com/store/apps/details?id=com.alphainv

entor.filemanager&hl=ja&gl=US

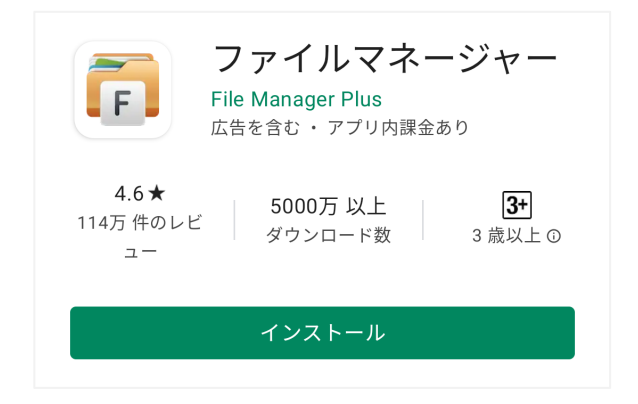

## ① 書籍に記載された URL を Google Chrome で開きます。

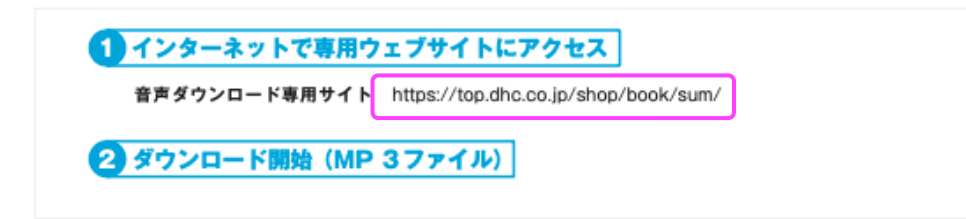

②[ダウンロードはこちら]リンクをタップします。

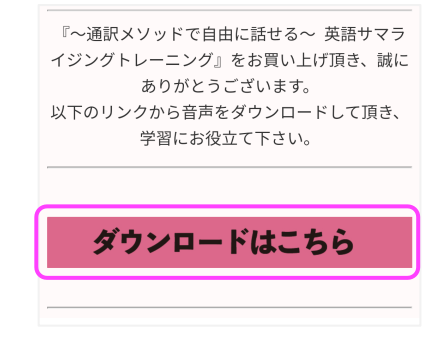

3) ダイアログが起動するので、右下の「ダウンロード]ボタンをタップします。

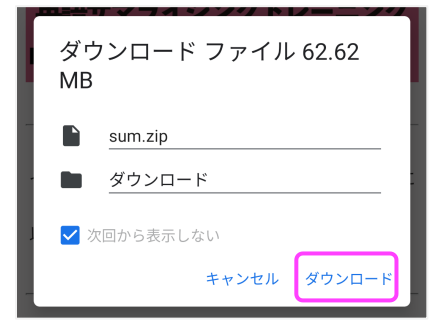

ダウンロードが完了したら、画⾯下部の[開く]を押します。

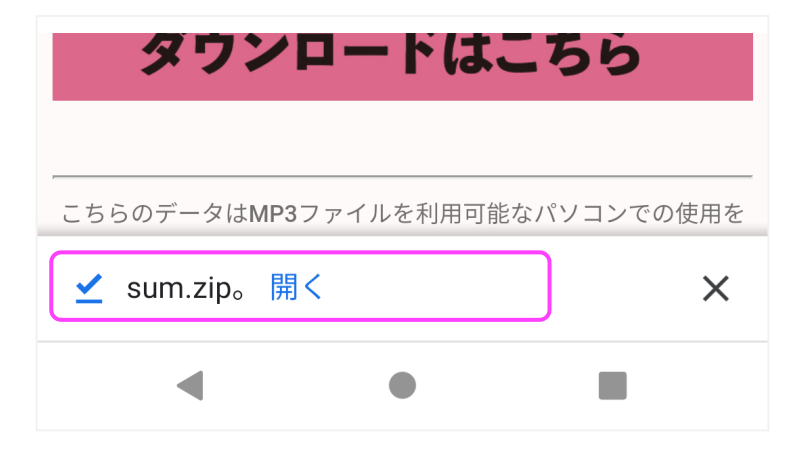

ファイルが開かれるので、聞きたいトラック番号のファイルをタップします。

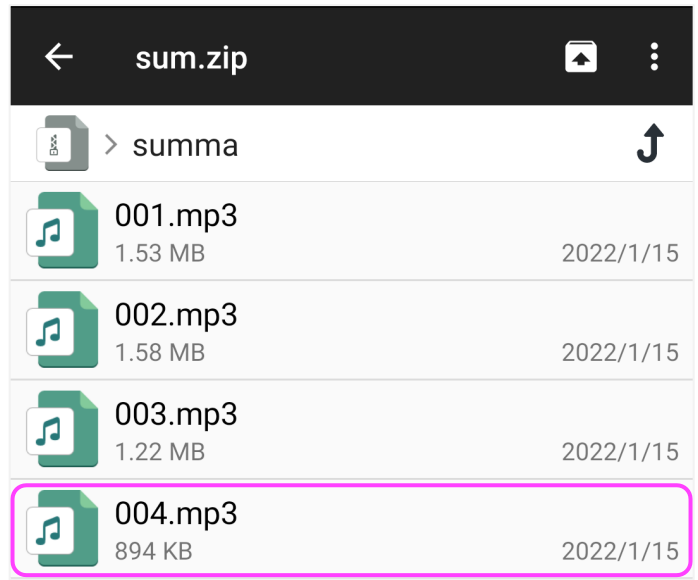

### ⾳声が再⽣されます。

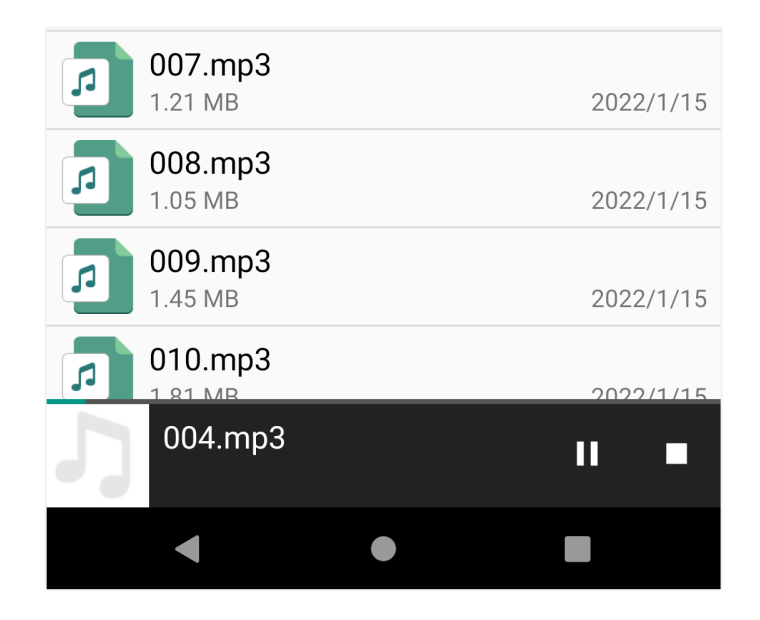

以降はファイルマネージャープラスから再⽣してください。

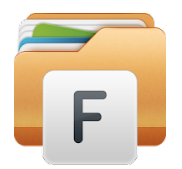

#### 機種や OS のバージョンによって操作方法が異なることがあります。

#### パソコンやスマートフォン本体および各種ソフトウェアにつきましては、各販売元

にお問い合せください。